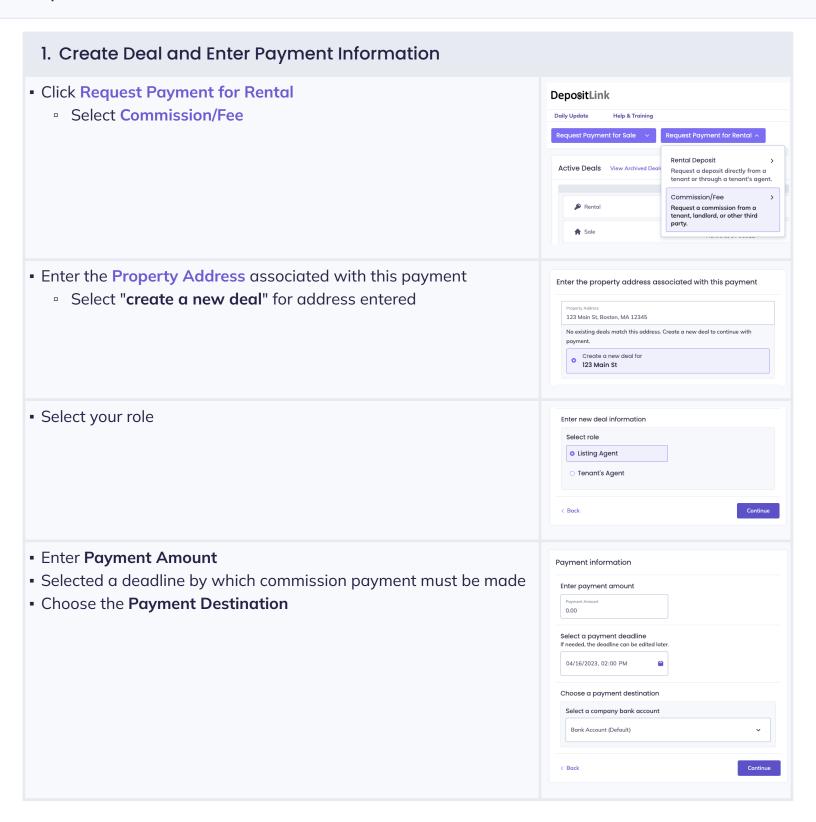

## 2. Enter Request Information

- Select a Payer
- Enter the payer's information

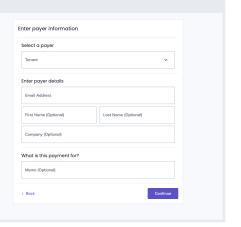

## 3. Final Steps

- Enter Optional Information
  - Payment Notifications Add people to receive payment status emails and receipts
  - Document Center allows you to upload documents to share with your finance team

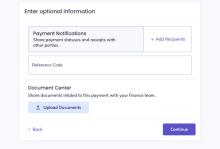

- Review and confirm your selections
- If you are satisfied with your selections, click Request Payment

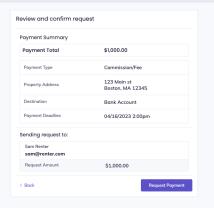

- Your request has been emailed to the intended party
- You will receive an email notification when the payment is made
- You can track the payment on the "transactions" page

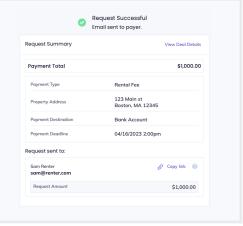